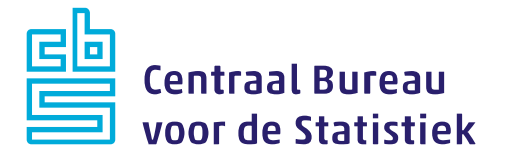

# **Handleiding**

# **StatLine**

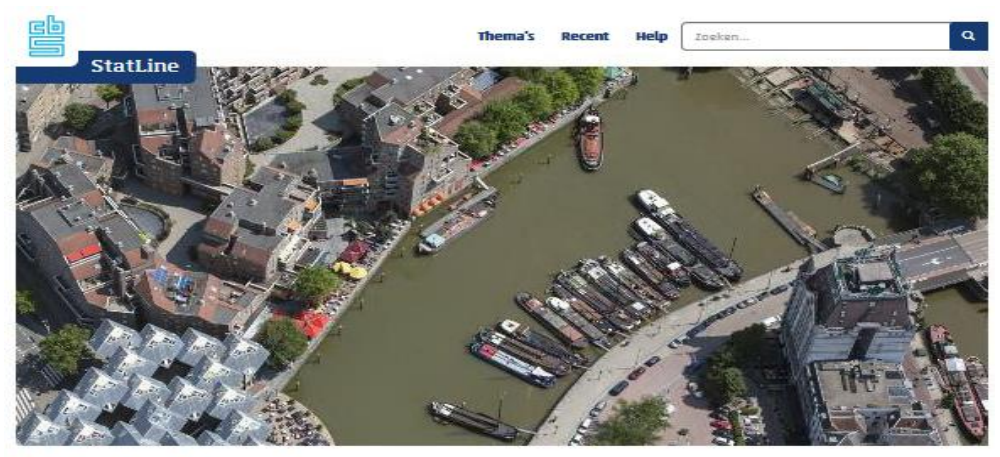

# **Nederland in cijfers**

Dit is de databank van het CBS. Het CBS biedt een schat aan cijfers over de Nederlandse economie en samenleving. Van inflatie<br>tot bevolkingsontwikkeling, de informatie is overzichtelijk gerubriceerd op thema en is beschikb

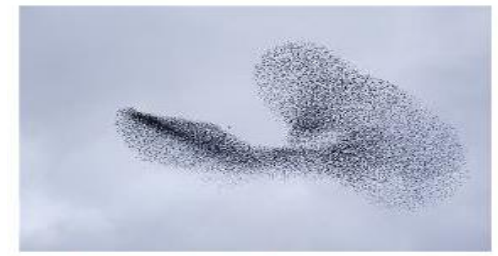

#### Zoek op trefwoord

ie kunt de data met trefwoorden doorzoeken en dan krijg je een lijst met<br>gevonden items waar jouw zoekterm in voorkomt. Deze lijst kun je vervolgens<br>verfijnen aan de hand van thema, regionale indeling of verslagjaar.

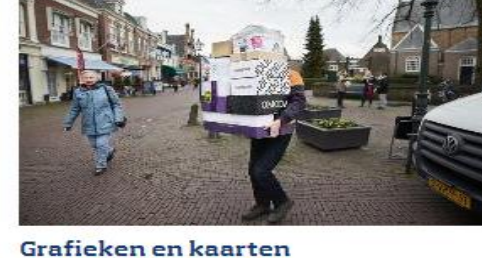

Het is mogelijk met Statline om met een druk op de knop grafisken en kaarten<br>maken, Aanpassen van en switchen tussen grafisken is ook mogelijk. Dit is met<br>handige loonen eenvoudig te doen. De CBI-cijfers zijn hierdoor eenv

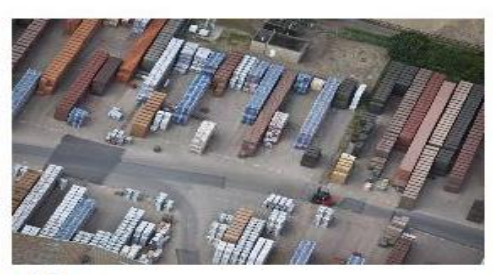

**Uitleg** Hoe zit Statüne in elikaar en wat kan je er allemaal wel en niet mee?<br>Voor optimaal gebruiksgemak:<br>Handleiding ><br>Demo-filmpies >

Voor wat er feitelijk gebeurt

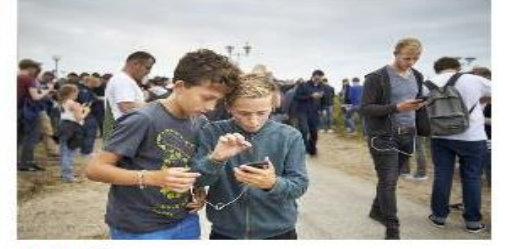

Open data Dnze ruim 4200 datasets zijn ook te benaderen via het CBS Dataportaal. Hier<br>kun je grote heeveelheden cijfers downloaden en vind je informatie over hoe<br>ije geautomatiseerde opvragingen uit de Statline datasets kunt doen.<br>O

English Dataportaal CBS.nl @CBS, 2017

# Inhoudsopgave

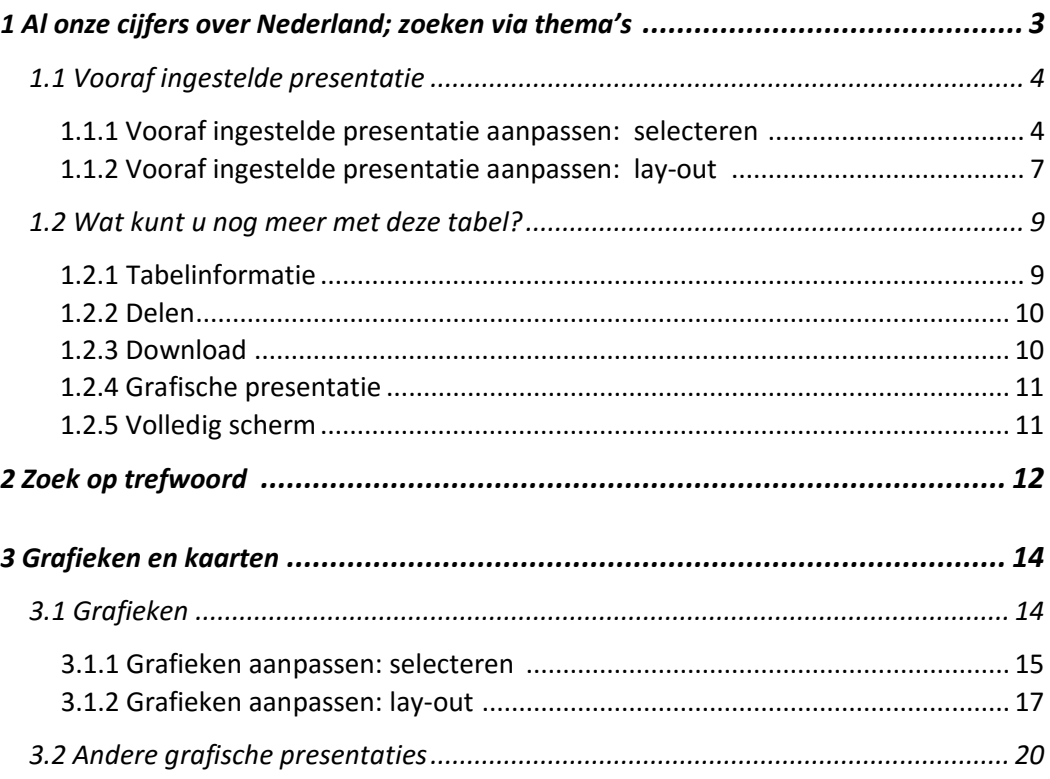

# **1 Al onze cijfers over Nederland; zoeken via thema's**

Tabellen zijn ondergebracht in thema's en sub-thema's. In onderstaand voorbeeld klappen we het thema Bevolking open en daarbinnen vervolgens het sub-thema Bevolking en huishoudens. Vervolgens kiezen we voor de tabel *Bevolking; geslacht, leeftijd, burgerlijke staat en regio, 1 januari*.

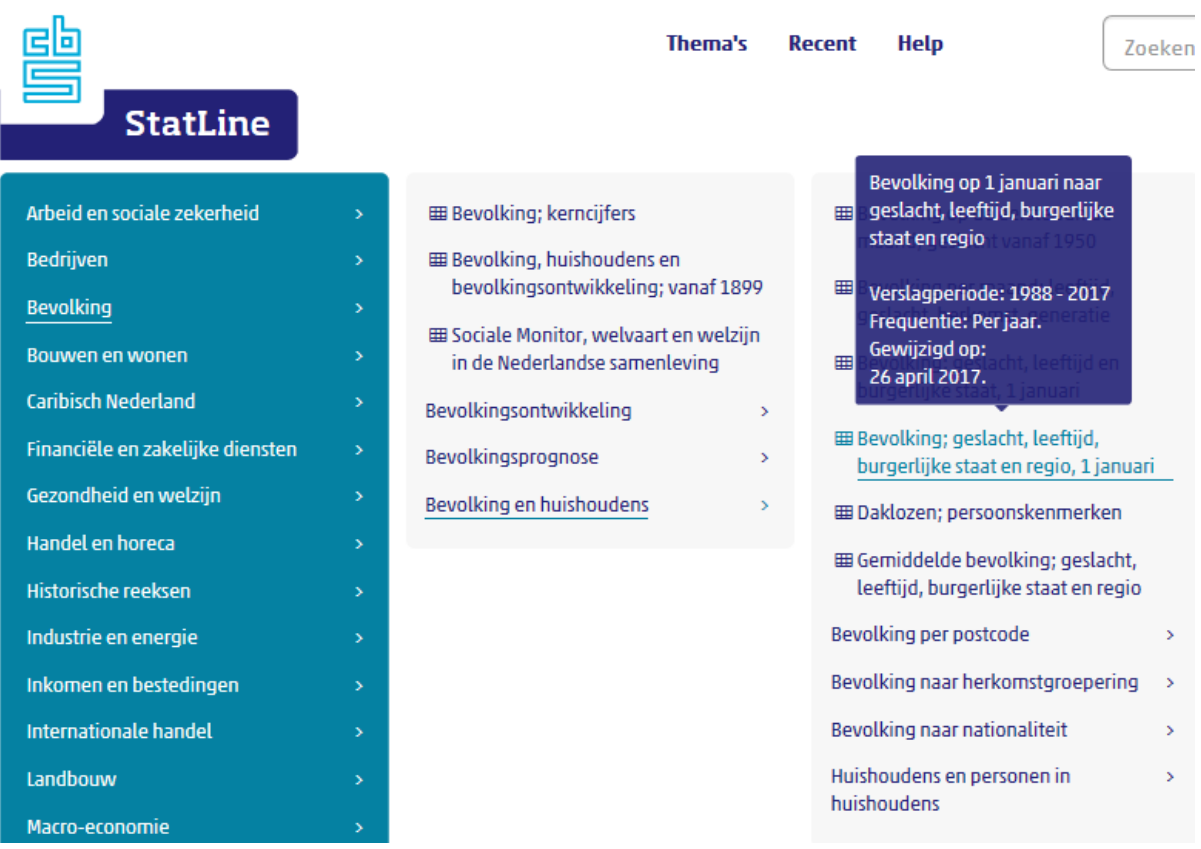

Op elk gewenst moment is het mogelijk om terug te keren naar de homepage door te klikken op het CBS logo of het StatLine logo.

Het icoon **geeft aan dat u minstens nog één niveau dieper kunt.** 

Het icoon  $\Box$  betekent dat u op het laagste niveau bent beland en dit is een tabel.

### **1.1 Vooraf ingestelde presentatie**

Elke tabel kent een eigen, vooraf ingestelde presentatie. Deze laat over het algemeen maar een beperkt deel van de cijfers in een tabel zien.

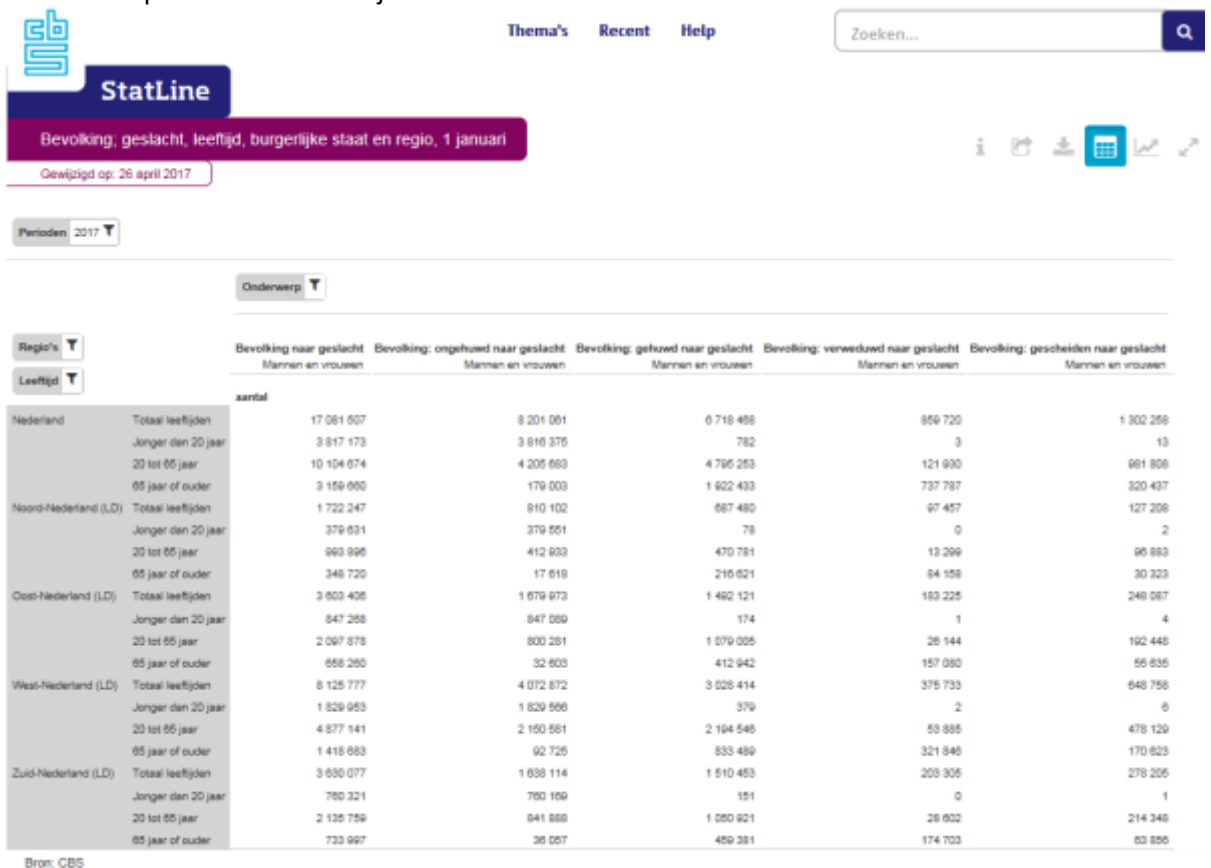

Het is mogelijk deze vooraf ingestelde presentatie aan te passen. Dit geldt voor zowel

de lay-out van de tabel als voor de inhoud.

# **1.1.1 Vooraf ingestelde presentatie aanpassen: selecteren**

Het is mogelijk om die items te selecteren die u interessant vindt. U maakt dan gebruik van filters. Stel dat we in plaats van cijfers van landsdelen, cijfers van die gemeenten met de lettercombinatie "dam" in de gemeentenaam willen zien.

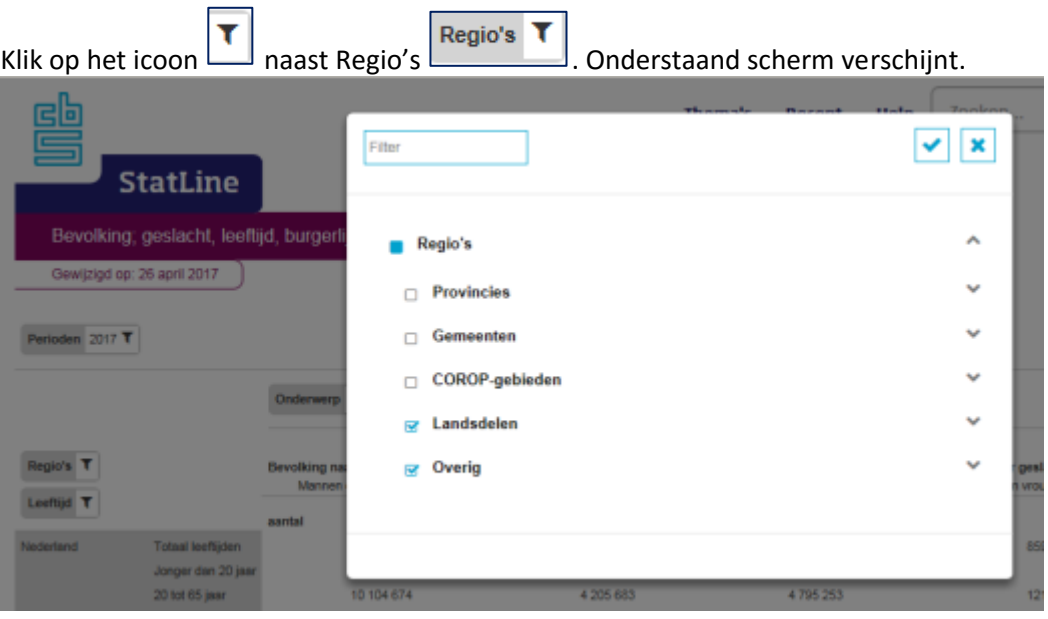

Zoeken naar items binnen de selectie Regio's.

Bevestigen of annuleren van de gemaakte keuzes.

- In één keer alle onderliggende items (de)selecteren.  $\Box$
- Er zijn één of meerdere items geselecteerd binnen een selectie.
- Uitklappen/inklappen lijst met beschikbare items.

Filter

Let op: het selecteren heeft beperkingen. Uit een lijst met items kunt u maximaal honderd losse items selecteren. Wel is het mogelijk alle items uit de lijst te selecteren.

Deselecteer de gemaakte keuzes bij Landsdelen en Overig. Selecteer alle gemeenten.

Door te klikken op krijgt u de complete lijst met gemeenten. Maar, we willen alleen gemeenten met de lettercombinatie "dam" in de gemeentenaam. Dat doen we met behulp van het filter. Hier typen we het woord "dam". U krijgt nu alleen die gemeenten met het lettercombinatie "dam" te zien. Vervolgens moeten deze gemeenten allen individueel worden aangevinkt.

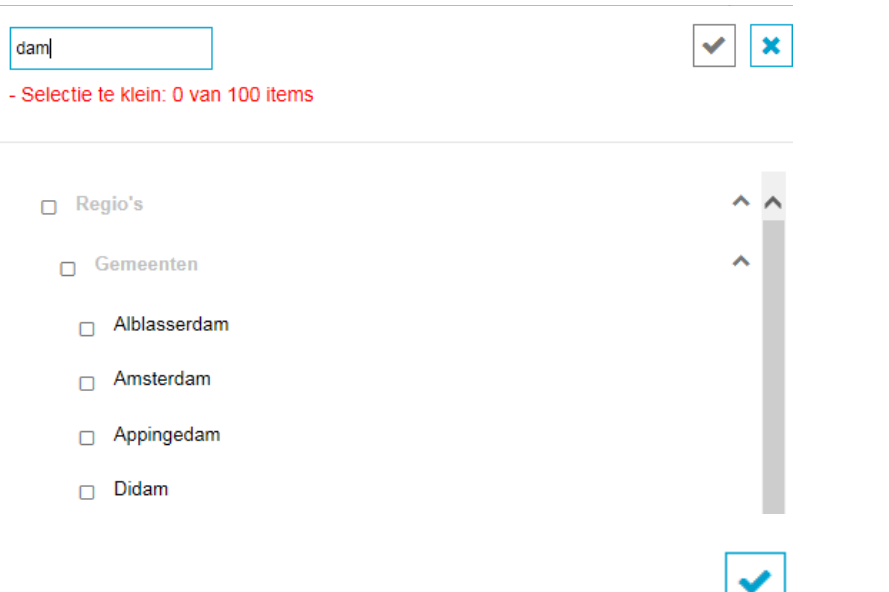

Als laatste bevestigt u uw keuze door te klikken op het icoon . De tabel toont nu alleen die gemeenten met de lettercombinatie "dam" erin. Wat we gedaan hebben met Regio's is ook mogelijk bij de andere selecties in de tabel (Leeftijd, Perioden, Onderwerp).

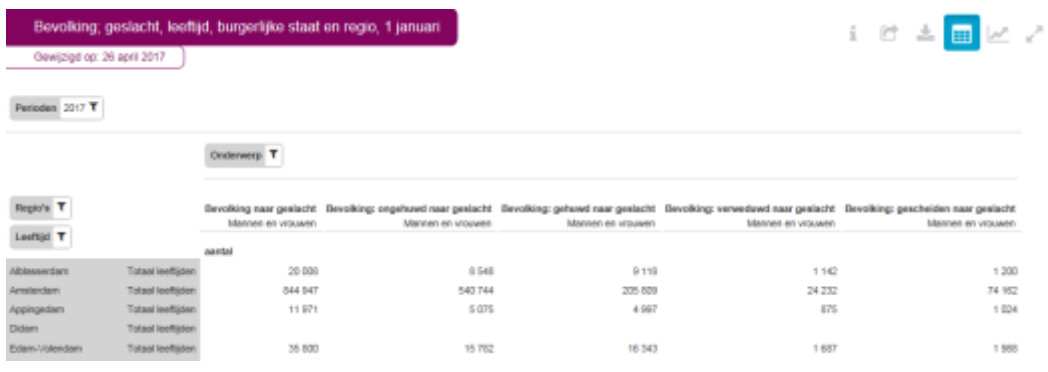

# **1.1.2 Vooraf ingestelde presentatie aanpassen: lay-out**

Het is mogelijk om de lay-out van een tabel te veranderen. Hierbij is het van belang om te weten dat indien een selectie boven de grijze lijn staat, hiervan maar één item getoond kan worden. In dit geval staat Perioden boven de lijn. Dit betekent dat er alleen cijfers over één

periode kunnen worden getoond, in dit geval cijfers over 2017. We willen echter meerdere jaren selecteren. Hoe doen we dat?

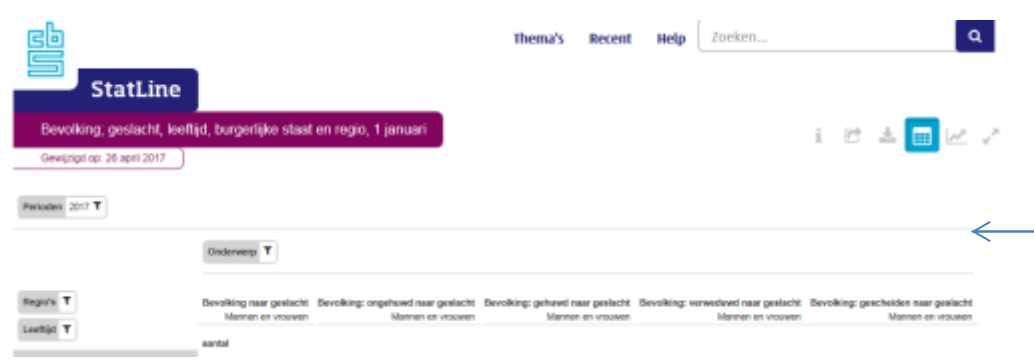

We slepen Perioden onder de lijn. U kunt Perioden plaatsen in rijen of kolommen.

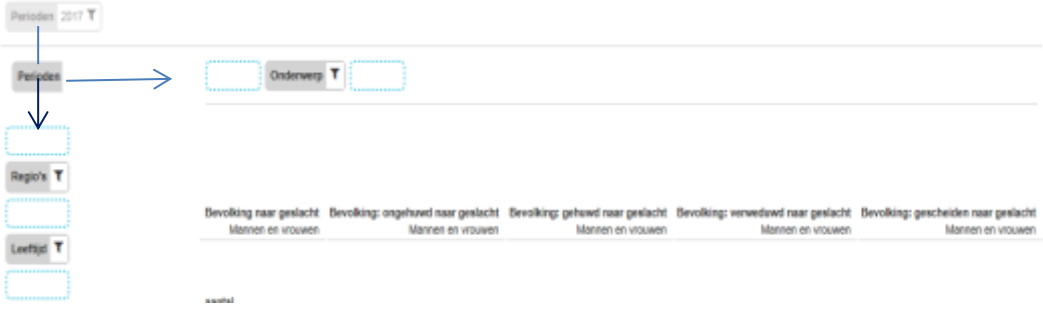

Zoals u kunt zien, zijn er vier mogelijkheden (blauwe omlijnde blokjes) waar u Perioden kunt plaatsen. De plaats is van invloed op hoe de tabel eruit komt te zien. In dit geval kiezen we voor de rijen. Van Regio's willen we alleen de cijfers over Nederland zien. Regio's slepen we dan boven de lijn. Dit hele principe noemen we ook wel "in laag brengen". Boven de lijn betekent één mogelijkheid (Nederland)! Vervolgens willen we Onderwerpen in de rij en Leeftijd in de kolommen. Dit resulteert uiteindelijk in onderstaande lay-out.

## Regio's Nederland

Leeftijd  $\overline{\mathbf{T}}$ 

#### Onderwerp T

Perioden  $\overline{\mathbf{T}}$ 

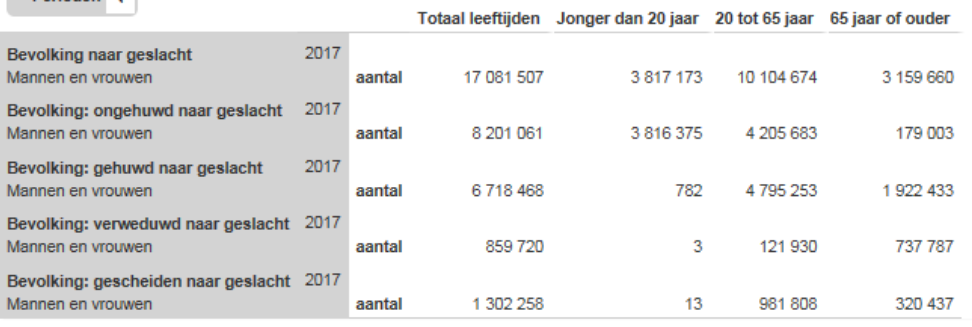

**Bron: CBS** 

# **1.2 Wat kunt u nog meer met deze tabel?**

Via onderstaande iconen kunt u aanvullende informatie over een tabel bekijken, informatie delen, informatie downloaden en overschakelen naar een grafische presentatie.

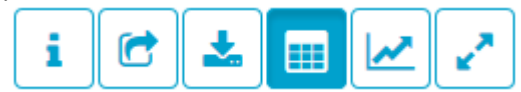

# **1.2.1 Tabelinformatie**

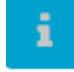

Door te klikken op dit icoon, kunt u onderstaande tabelinformatie opvragen.

**Tabelinformatie** Tabeltoelichting Onderwerpen/classificaties

De tabeltoelichting geeft inzicht in de volgende aspecten:

- Hoe is de tabel tot stand gekomen
- Welke definities/bronnen en methoden zijn gebruikt
- Koppelingen naar gerelateerde tabellen en artikelen

**Tabelinformatie** 

Tabeltoelichting

Onderwerpen/classificaties

Hier vindt u van alle in de tabel geselecteerde onderwerpen en classificaties een definitie en/of een toelichting (voor zover beschikbaar).

# **1.2.2 Delen** C

Dit icoon biedt de mogelijkheid om de gevonden informatie te delen via mail, social media etc. Dit doet u door te klikken op waardoor de link op het klembord wordt geplaatst. Vervolgens kunt u deze link plakken (Ctrl/V of rechtermuisknop/plakken) in een toepassing naar keuze.

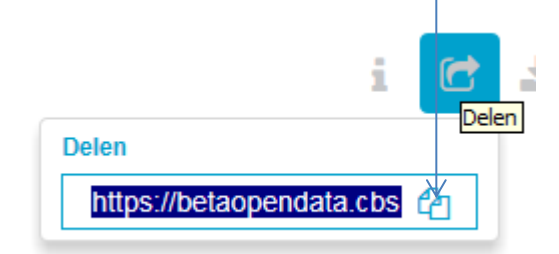

# **1.2.3 Download**

圡

Kies hier op welke wijze u de informatie wilt downloaden en/of printen.

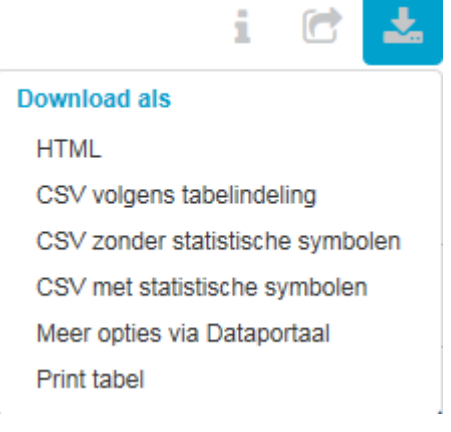

De CSV downloads zijn geschikt om met Excel te bewerken.

Let op! De HTML download bevat naast de door uw geselecteerde informatie uit de tabel ook de tabelinformatie (zie paragraaf 1.2.1 Tabelinformatie).

# **1.2.4 Grafische presentatie**

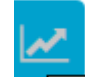

In de meeste gevallen is de standaardweergave een tabel. Met dit icoon is het mogelijk om over te schakelen naar een grafische presentatie. Voor meer informatie over mogelijke grafische presentaties, zie hoofdstuk 3 StatLine visueel.

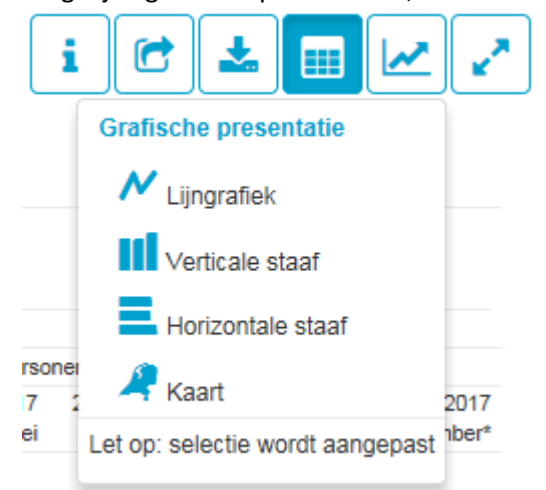

Het is mogelijk te schakelen tussen grafiek, in welke vorm dan ook, en een tabel. Houd er wel rekening mee dat de oorspronkelijk gekozen selectie van de tabel wordt aangepast al naar gelang de gekozen grafiekvorm. Door de Back-toets van de browser te gebruiken komt u in de oorspronkelijke tabelvorm terug.

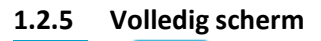

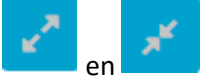

Hiermee kunt u het beeld vergroten en verkleinen.

# **2 Zoek op trefwoord**

Een andere manier om op zoek te gaan naar cijfers is door het zoeken met één of meerdere trefwoorden. Bij het zoeken met meerdere trefwoorden kunt u gebruik maken van onderstaande opties:

- Gebruik van AND om alleen resultaten te krijgen die beide trefwoorden bevatten;
- Gebruik van OR om resultaten te krijgen die een van beide trefwoorden bevatten;
- Gebruik van NOT of om een trefwoord uit te sluiten;
- Gebruik van haakjes om trefwoorden samen te nemen;
- Gebruik van "" om op een woordcombinatie te zoeken.

Standaard is er in het zoekvak gekozen voor het teken \*(alle tabellen worden getoond). Door dit teken \* te veranderen in bijvoorbeeld het trefwoord "bevolking", krijgt u een ander resultaat, te weten 985 tabellen.

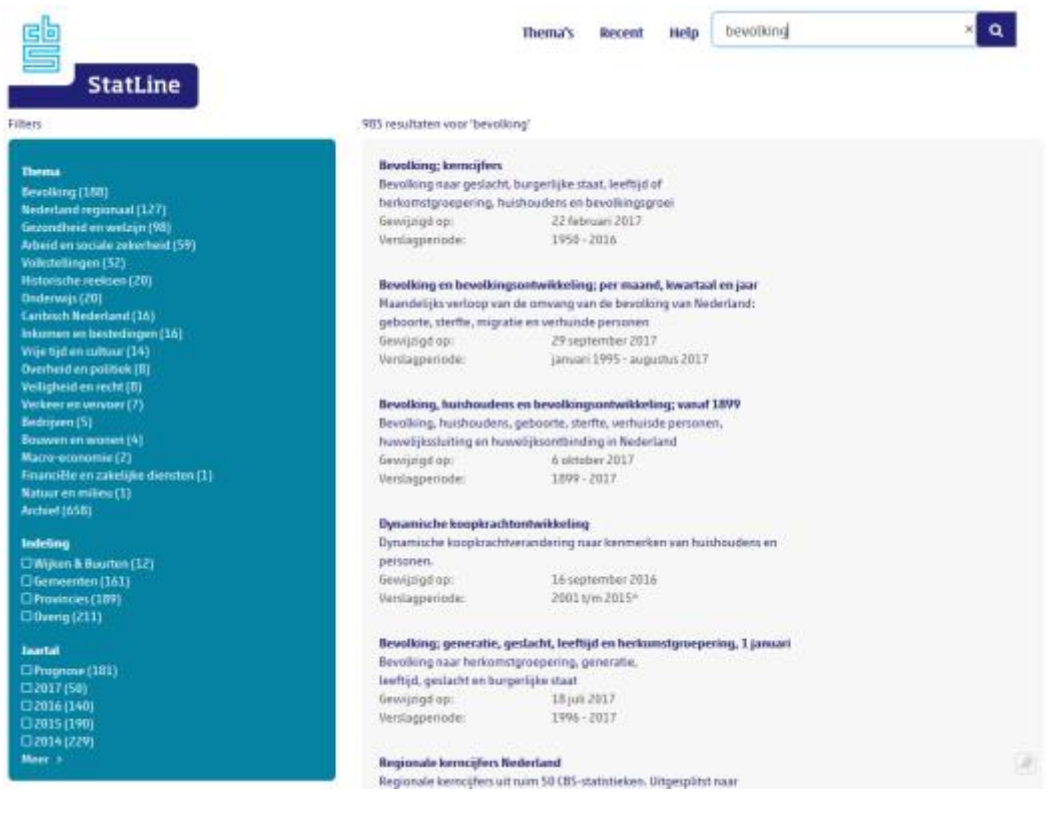

Dit resultaat kunt u vervolgens verfijnen door gebruik te maken van de filters (Thema, Indeling en Jaartal) aan de linkerkant van het scherm. Stel dat u kiest voor tabellen die vallen onder het thema Bevolking én gemeentelijke cijfers over 2017 bevatten. Deze keuze levert dan de onderstaande 5 resultaten op.<br>Filters

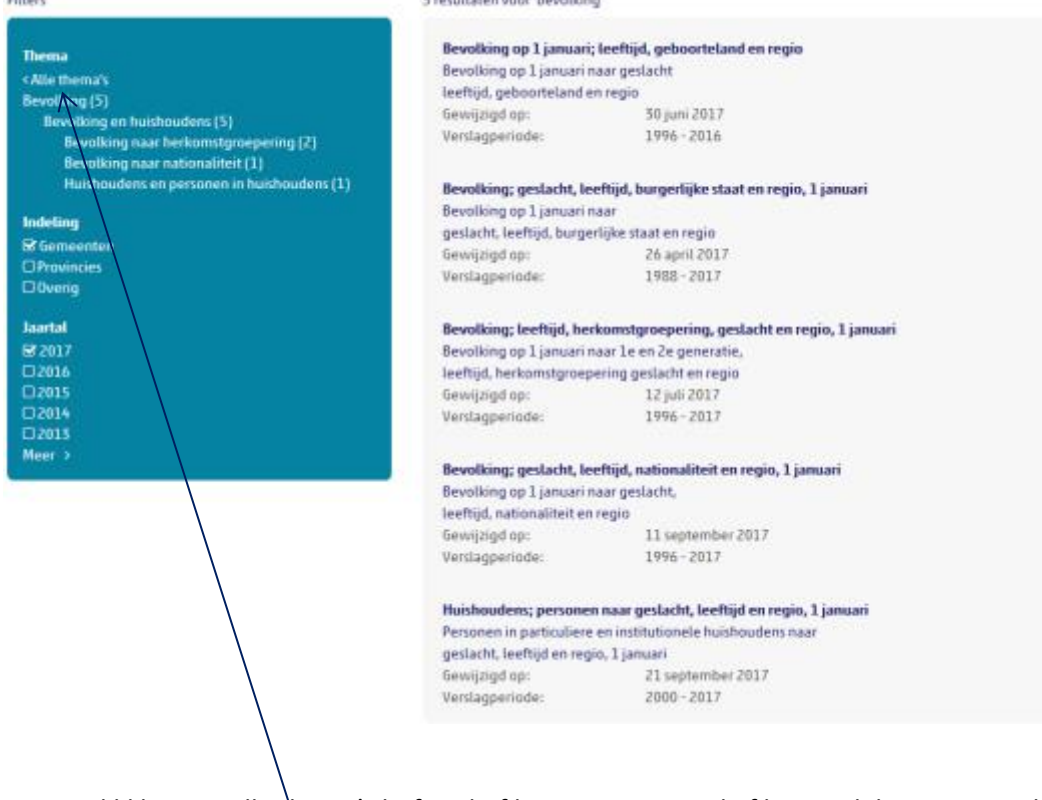

Door te klikken op Alle thema's heft u dit filter weer op. Bij de filters Indeling en Jaartal kunt u het filter opheffen door de betreffende checkboxen weer uit te vinken.

# **3 Grafieken en kaarten**

# **3.1 Grafieken**

Elke grafiek kent een eigen, vooraf ingestelde presentatie. Deze laat over het algemeen maar een beperkt deel van de cijfers in een tabel zien. Houd er wel rekening mee dat er maximaal acht lijnen of staven tegelijkertijd kunnen worden weergegeven.

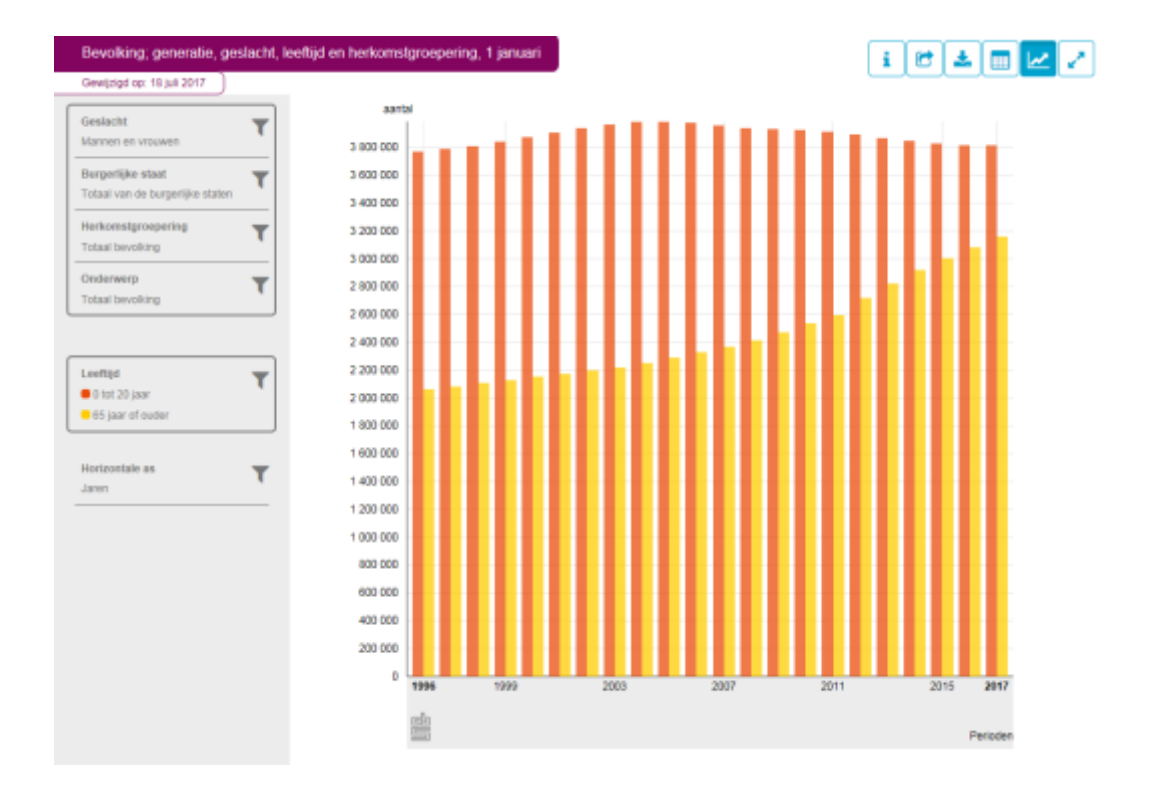

Het is mogelijk deze vooraf ingestelde presentatie aan te passen. Dit geldt voor zowel de lay-out als voor de inhoud.

## **3.1.1 Grafieken aanpassen: selecteren**

Het is mogelijk om die items te selecteren die u interessant vindt. U maakt dan gebruik van filters. We willen bijvoorbeeld cijfers over de periode 2000 tot en met 2010 in plaats van over de getoonde periode 1996 tot en met 2017. Hoe doen we dat?

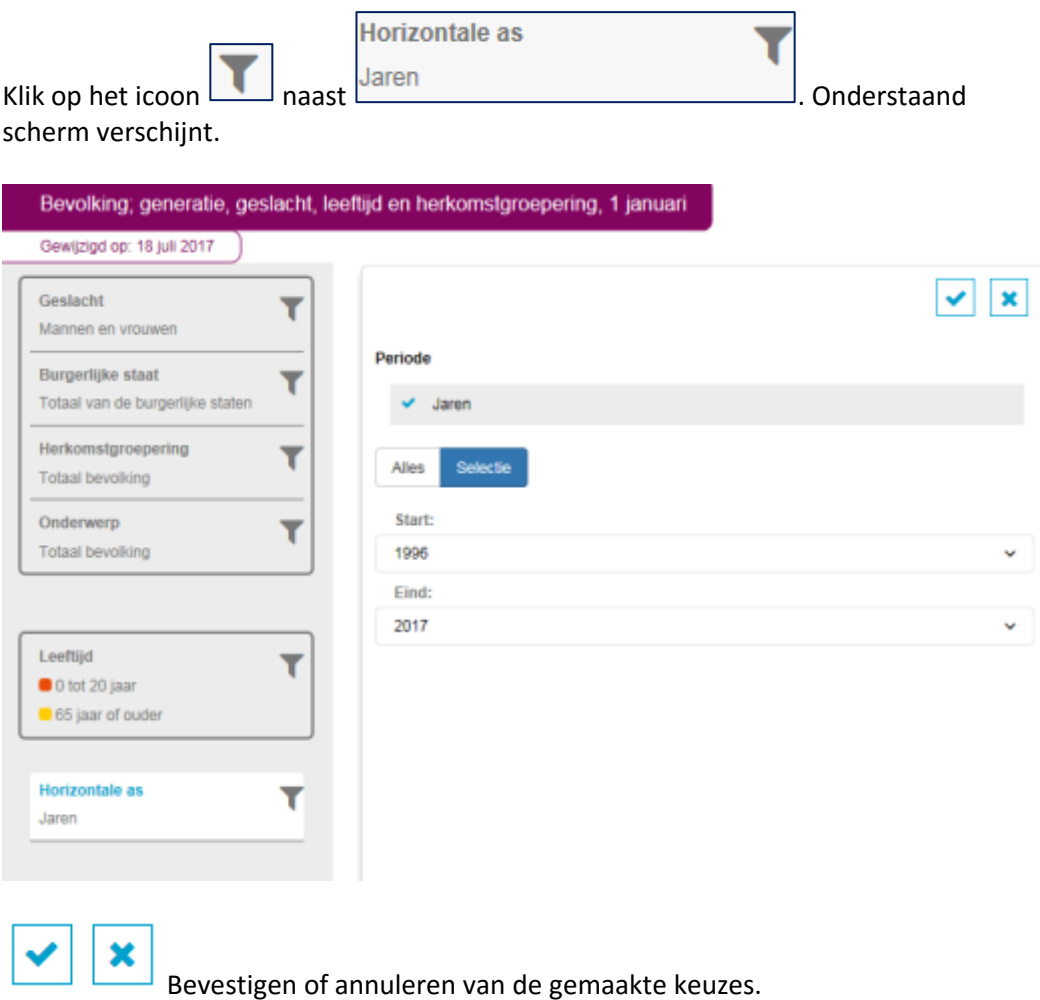

Uitklappen/inklappen lijst met beschikbare items.

Door te klikken op ▼ achter Start: en Eind: krijgt u de beschikbare jaren te zien. Kies bij Start: voor het jaar 2000 en bij Eind: voor het jaar 2010.

Bevestigt u keuze door te klikken op het icoon .

Het resultaat ziet er als volgt uit:

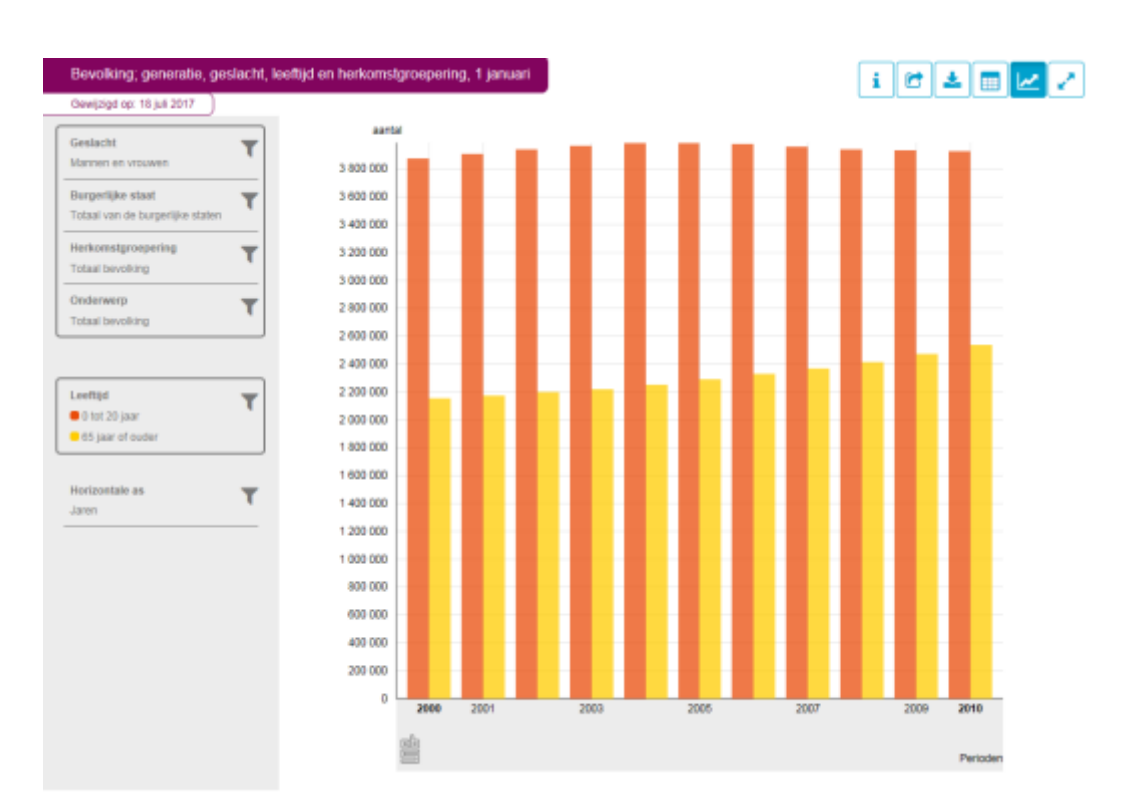

# **3.1.2 Grafieken aanpassen: lay-out**

Het is mogelijk om de lay-out te veranderen. Hierbij is het van belang om te weten dat indien een selectie in het bovenste blok staat, hiervan maar één item getoond kan worden. Dit betreft in dit geval Geslacht, Burgerlijke staat, Herkomstgroepering en Onderwerp.

Er kunnen nu alleen cijfers over mannen en vrouwen als totaal getoond worden. We willen echter cijfers uitgesplitst naar geslacht zien. Hoe doen we dat?

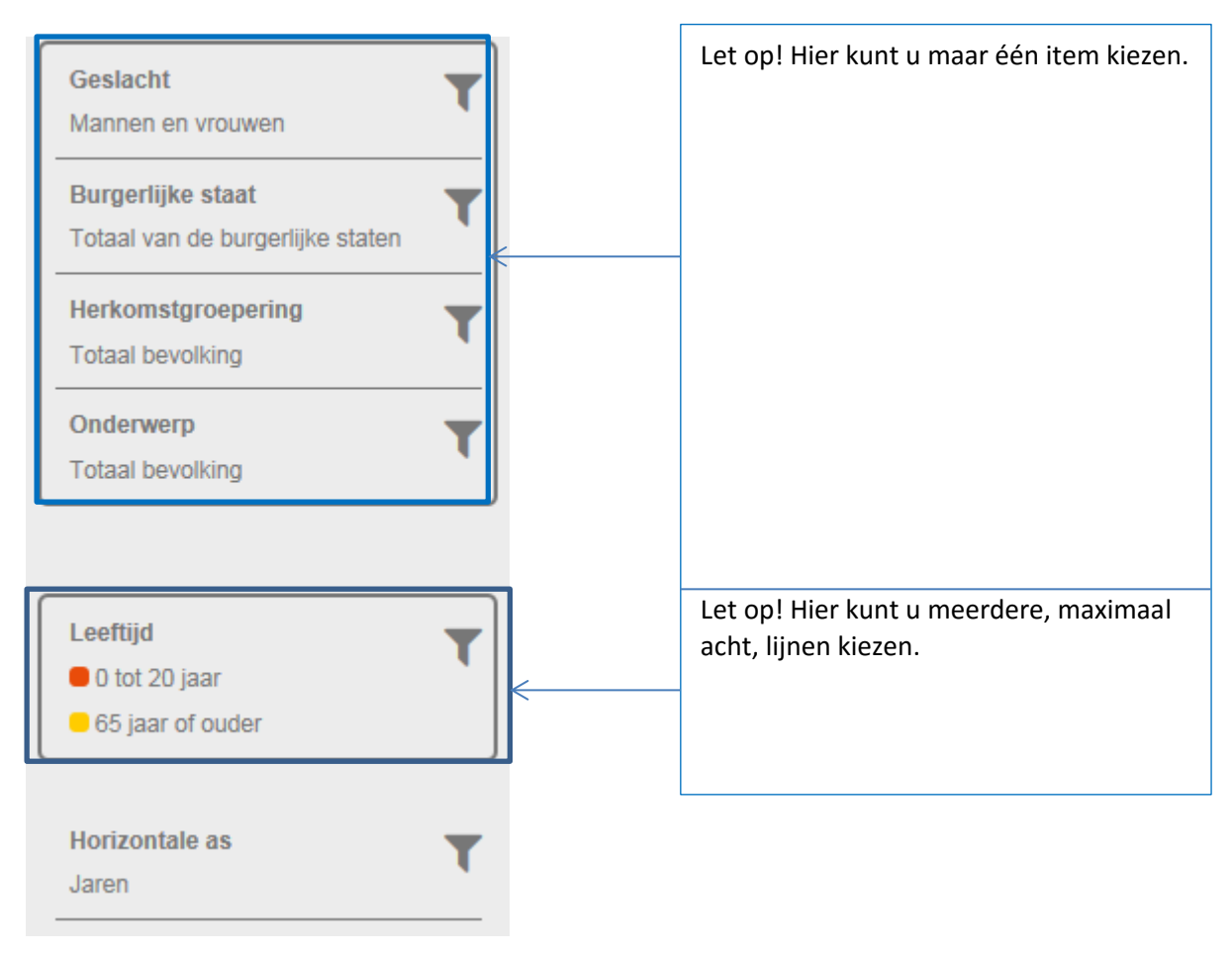

# We slepen Geslacht naar de plaats van Leeftijd.

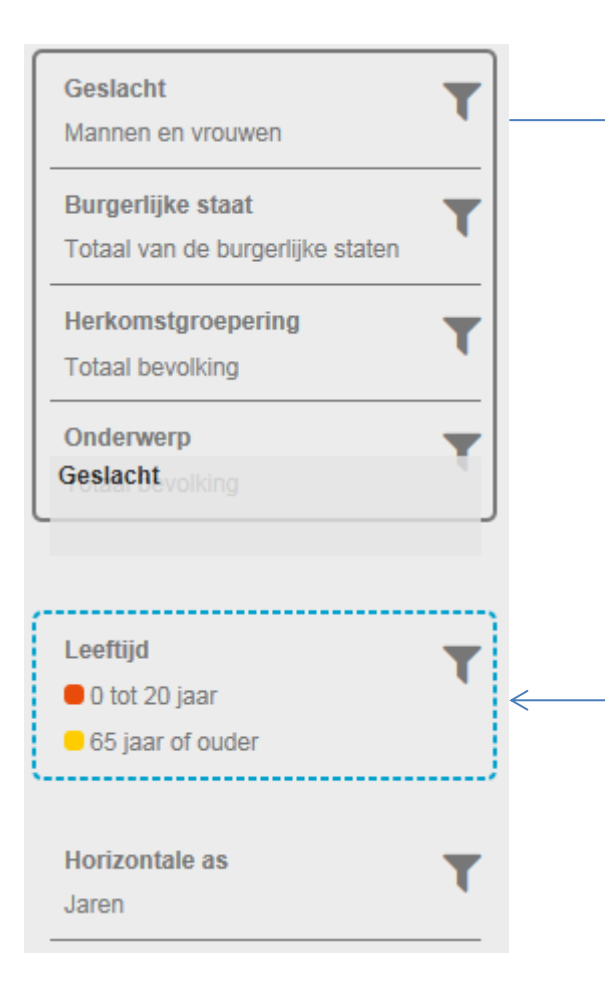

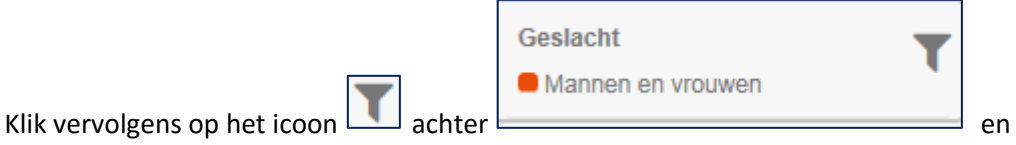

selecteer de gewenste items.

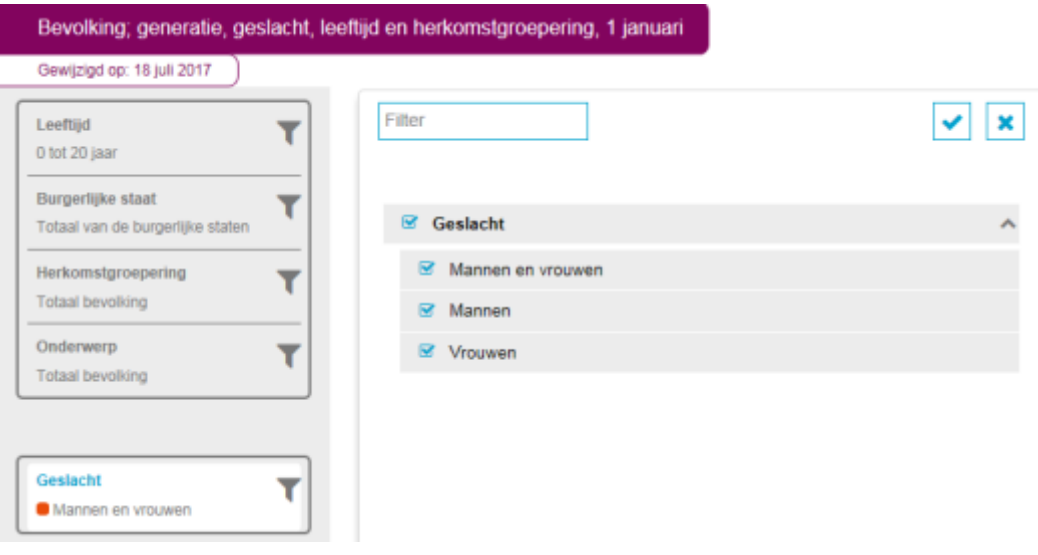

Bevestigt u keuze door te klikken op  $\blacktriangleright$ . Dit geeft het onderstaande resultaat: de Nederlandse bevolking (totaal, mannen en vrouwen) van 0 tot 20 jaar voor de periode 2000 tot en met 2010.

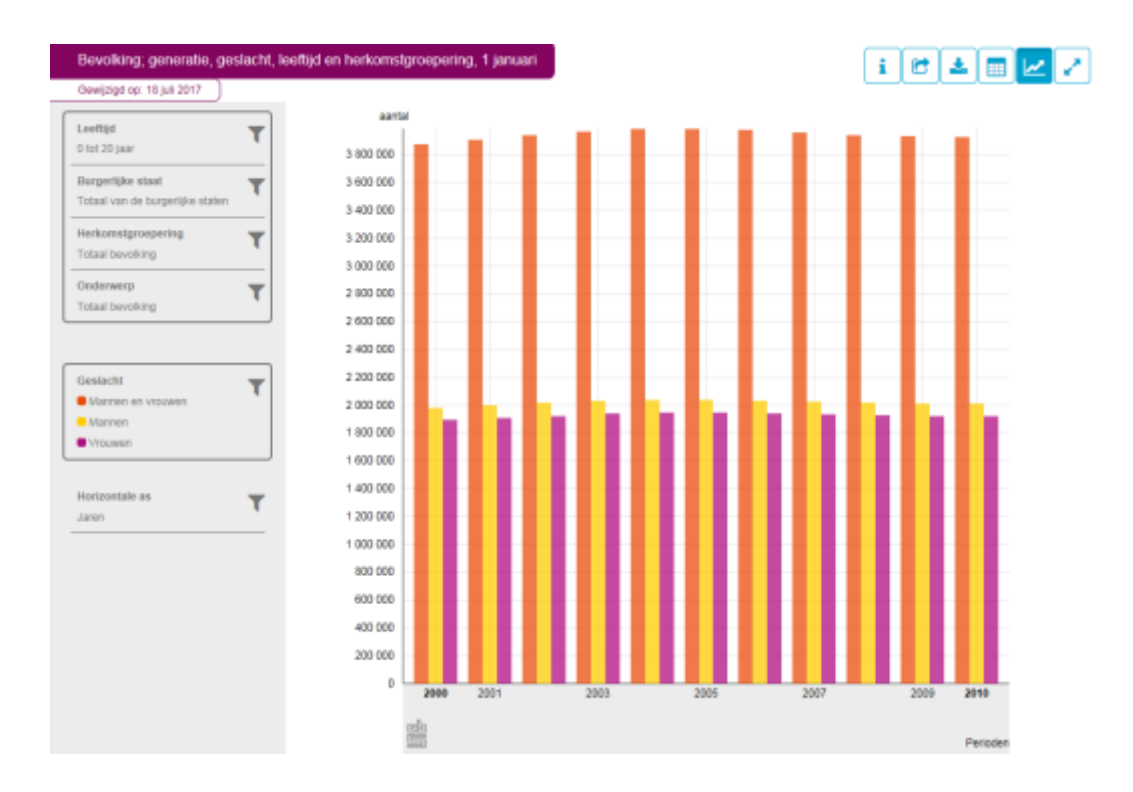

# **3.2 Andere grafische presentaties**

Andere grafische presentaties zijn de lijngrafiek, de horizontale staafdiagram en de kaart. Ook hier is sprake van een vooraf ingestelde presentatie. De manier van aanpassen is grotendeels gelijk aan die zoals beschreven bij de verticale staafdiagram.

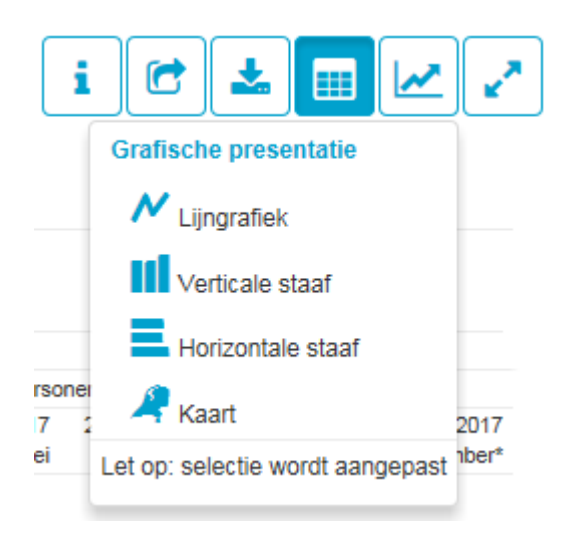